# 7.1.39 Editors - 3D Viewport - Header - Armature - Pose mode - $\mathcal{S}$

## **Table of content**

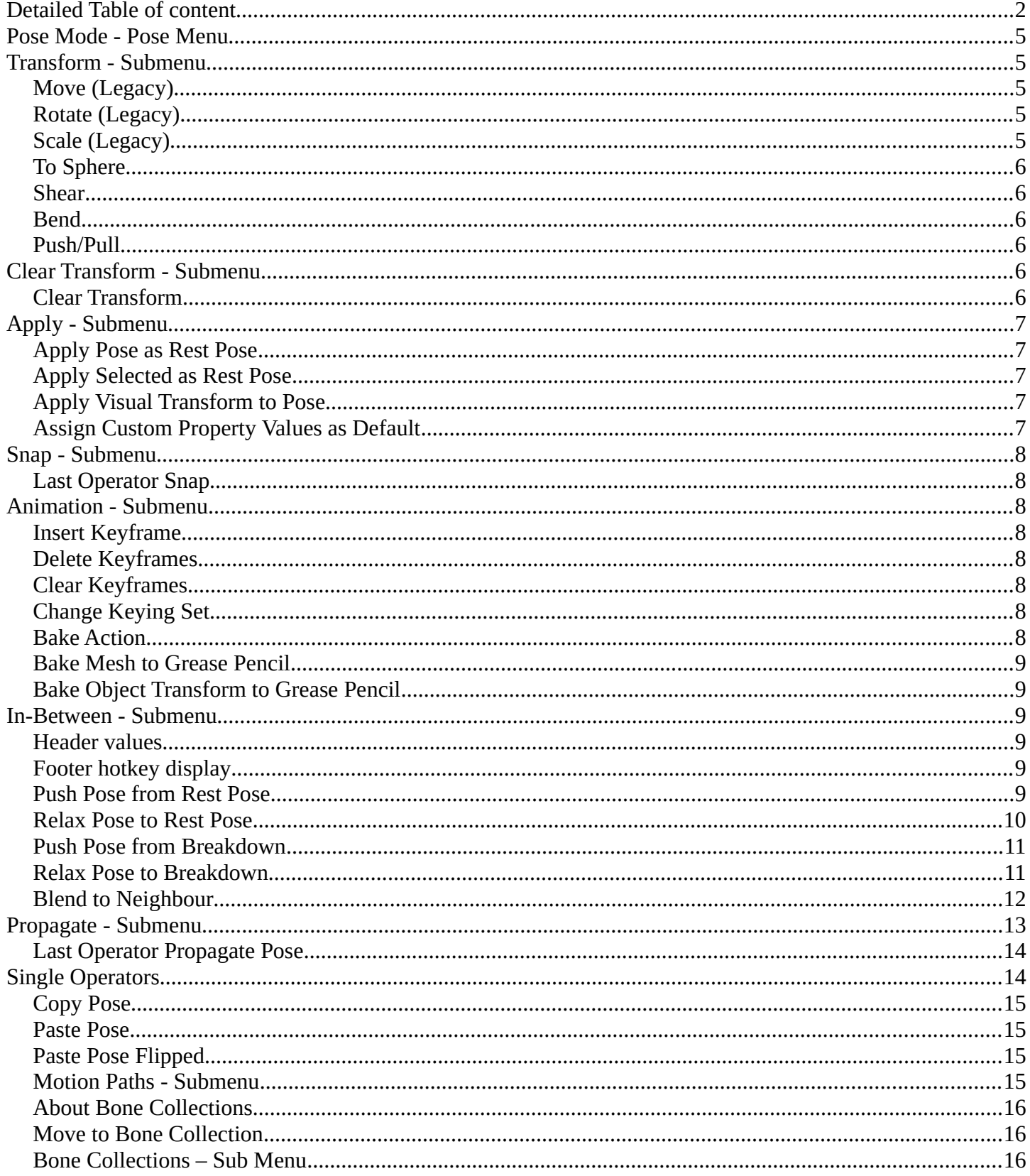

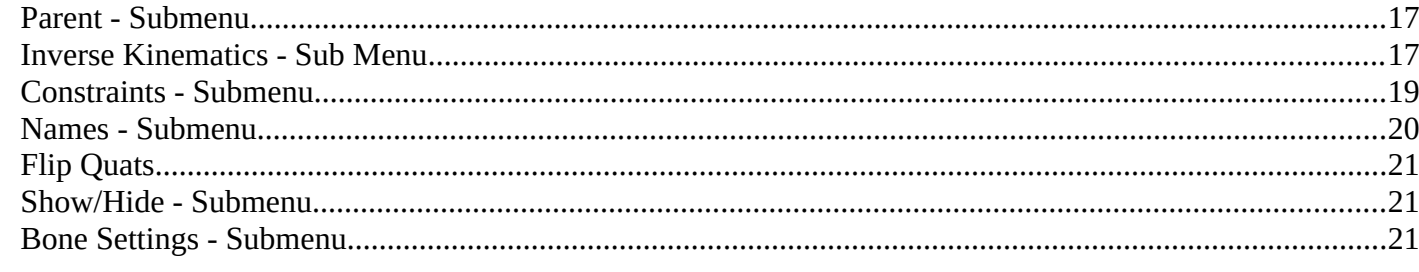

# <span id="page-1-0"></span>**Detailed Table of content**

## **Detailed table of content**

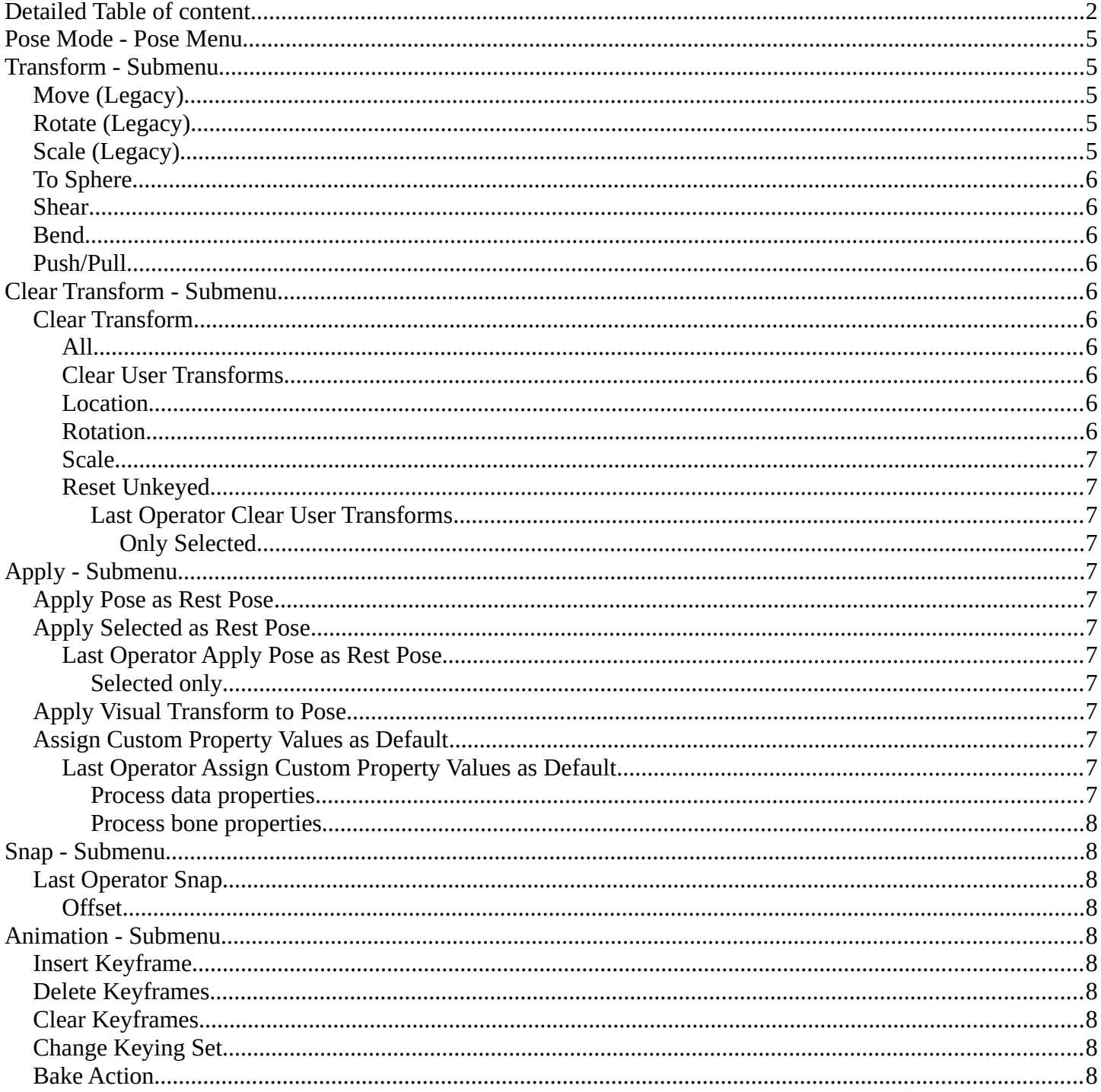

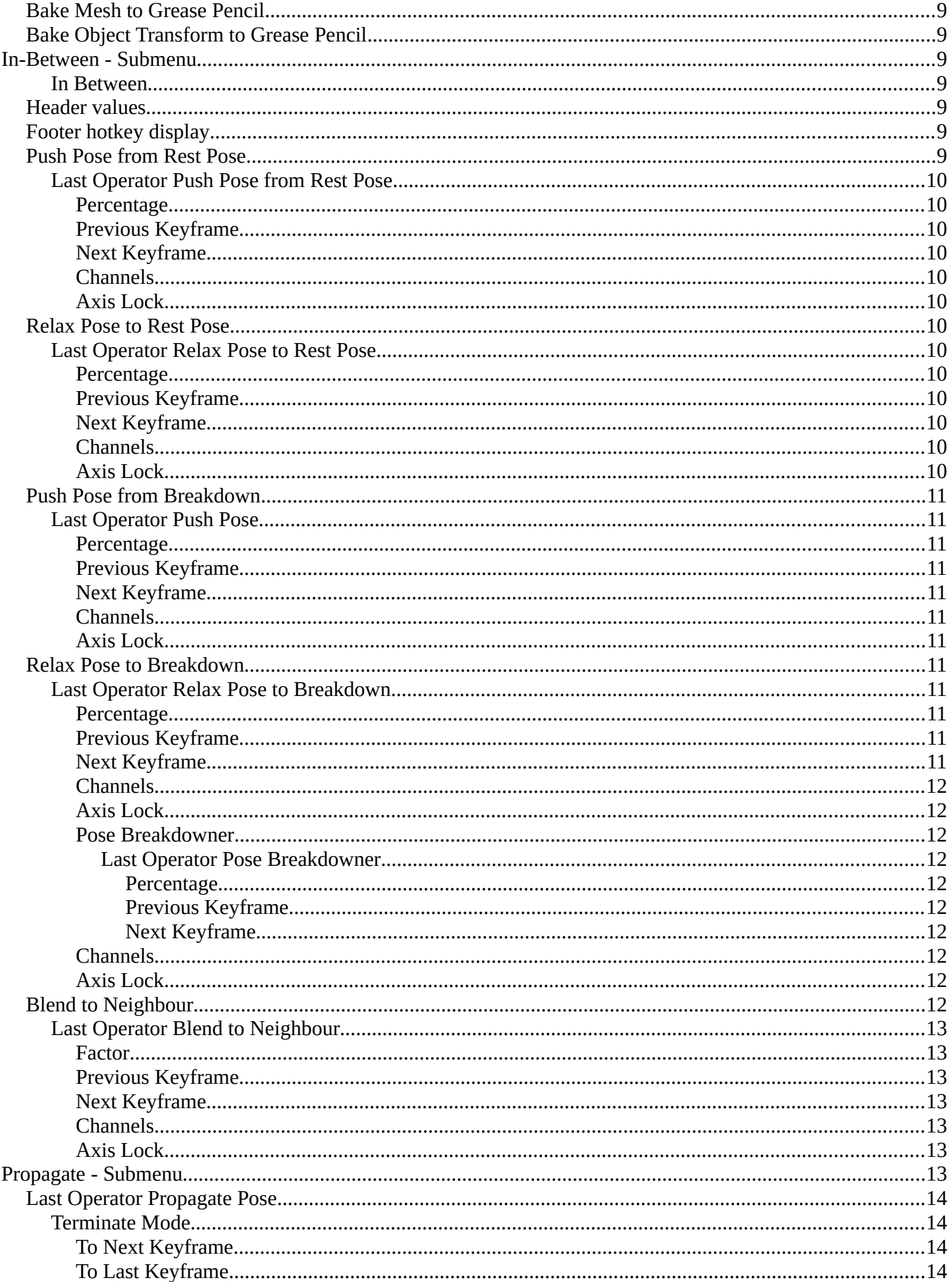

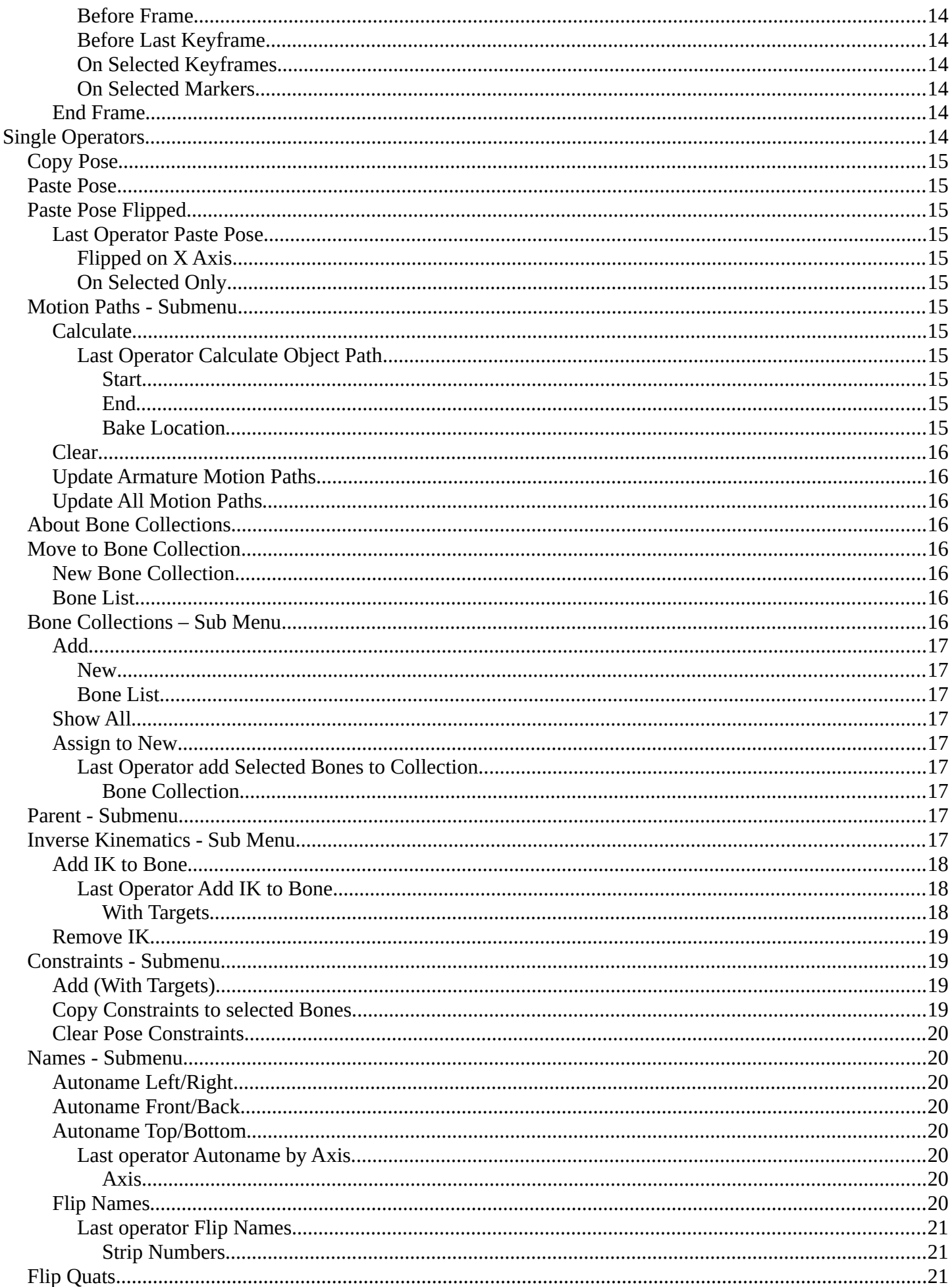

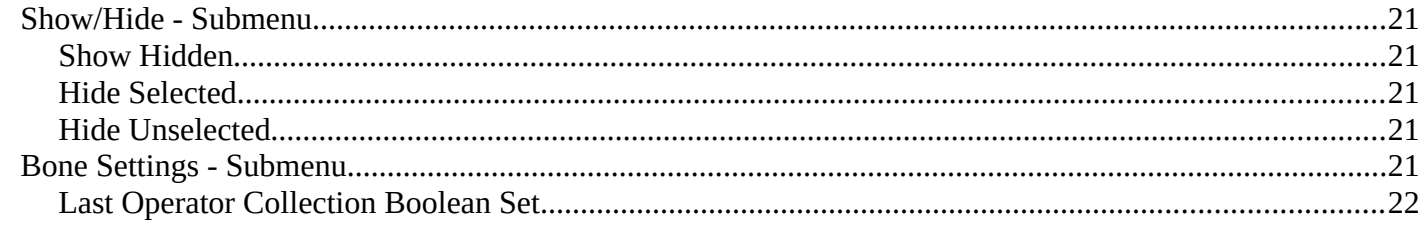

## <span id="page-4-0"></span>**Pose Mode - Pose Menu**

The Pose menu contains the tools to work with Armature objects in Pose mode. This means here you find all the tools that you need to pose and animate your armature.

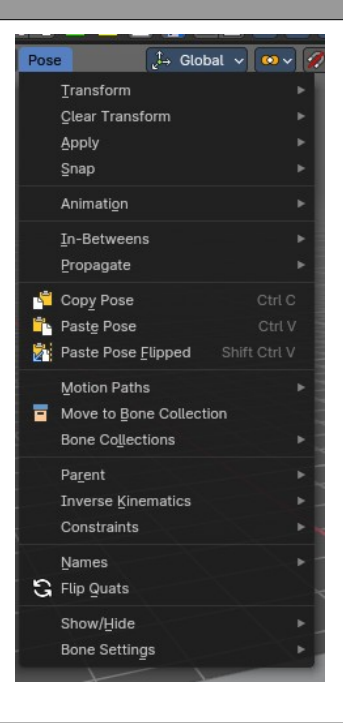

## <span id="page-4-1"></span>**Transform - Submenu**

This submenu contains transform operators to help pose a selection of bones. For more information, refer to the transform operators in the **3D Viewport - Header - Armature - Edit mode - Armature menu** chapter

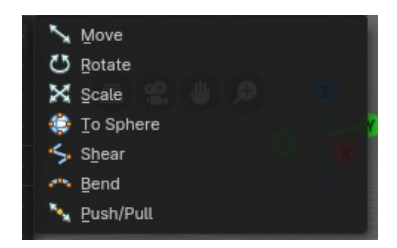

## <span id="page-4-2"></span>**Move (Legacy)**

A legacy transform operation where you activate once then click to apply. This is useful in Weight Painting mode to pose an armature while painting weights.

## <span id="page-4-3"></span>**Rotate (Legacy)**

A legacy rotate operation where you activate once then click to apply. This is useful in Weight Painting mode to pose an armature while painting weights.

## <span id="page-4-4"></span>**Scale (Legacy)**

A legacy scale operation where you activate once then click to apply. This is useful in Weight Painting mode to pose an armature while painting weights.

## <span id="page-5-0"></span>**To Sphere**

Shapes a selection of bones into the shape of a sphere. This tools requires to have more than one bone selected.

### <span id="page-5-1"></span>**Shear**

Shear shears the selection. This tools requires to have more than one bone selected.

## <span id="page-5-2"></span>**Bend**

Bends the selection. This tools requires to have more than one bone selected.

## <span id="page-5-3"></span>**Push/Pull**

It pushes or pulls the bone positions relative to the center of the selection. This tools requires to have more than one bone selected.

## <span id="page-5-4"></span>**Clear Transform - Submenu**

## <span id="page-5-5"></span>**Clear Transform**

Clear transform is a menu with some Clear functionality. You need to have the bones selected where you want to perform the operation. Unselected bones will not be calculated.

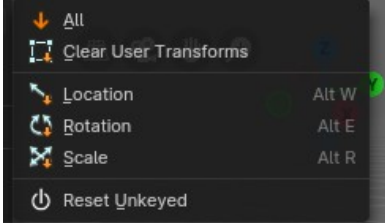

### <span id="page-5-6"></span>**All**

Resets location, rotation and scale back to the Rest pose.

### <span id="page-5-7"></span>**Clear User Transforms**

Resets Pose of selected bones back to keyframe state.

### <span id="page-5-8"></span>**Location**

Resets location back to the Rest pose.

### <span id="page-5-9"></span>**Rotation**

Resets rotation back to the Rest pose.

### <span id="page-6-5"></span>**Scale**

Resets scale back to the Rest pose.

### <span id="page-6-6"></span>**Reset Unkeyed**

Resets the pose for the selected bones back to the state of the latest keyframe.

### <span id="page-6-7"></span>*Last Operator Clear User Transforms*

#### <span id="page-6-8"></span>**Only Selected**

Clear User transform for selected armature part, or for the whole armature.

# <span id="page-6-0"></span>**Apply - Submenu**

Apply is a menu with some Apply functionality.

## <span id="page-6-1"></span>**Apply Pose as Rest Pose**

You need a rest pose where you can reset the pose back to. With this tool you can set the current pose to be the new Rest pose.

## <span id="page-6-2"></span>**Apply Selected as Rest Pose**

You need a rest pose where you can reset the pose back to. With this tool you can set the current pose of the selected bones to be the new Rest pose.

### <span id="page-6-9"></span>**Last Operator Apply Pose as Rest Pose**

### <span id="page-6-10"></span>*Selected only*

Just apply the pose to the selected part.

## <span id="page-6-3"></span>**Apply Visual Transform to Pose**

Apply final constrained position of posed bones to their transform.

## <span id="page-6-4"></span>**Assign Custom Property Values as Default**

Assigns the current values of custom properties as their defaults. This allows to use them as part of the rest pose state in NLA track mixing.

### <span id="page-6-11"></span>**Last Operator Assign Custom Property Values as Default**

### <span id="page-6-12"></span>*Process data properties*

Include the process data properties.

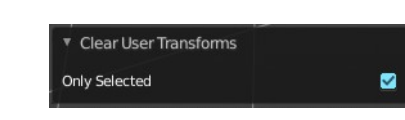

Apply Pose as Rest Pose Apply Selected as Rest Pose Apply Visual Transform to Pose

Assign Custom Property Values as Default

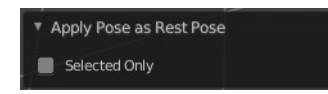

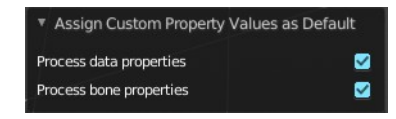

### <span id="page-7-8"></span>*Process bone properties*

Include the process bone properties.

## <span id="page-7-1"></span>**Snap - Submenu**

Choose several methods to snap one element to another. The menu items should be self explaining.

## <span id="page-7-2"></span>**Last Operator Snap**

Some snap operations shows a last operation panel, some not.

### <span id="page-7-9"></span>**Offset**

If the selection should snap as a whole, or if each individual element of the selection should snap.

## <span id="page-7-0"></span>**Animation - Submenu**

Animation is a sub menu around animation functionality. You need to have an object in the scene.

### <span id="page-7-3"></span>**Insert Keyframe**

Opens a menu where you can insert a keyframe with a defined keying set.

## <span id="page-7-4"></span>**Delete Keyframes**

Deletes keyframes at the current frame.

## <span id="page-7-5"></span>**Clear Keyframes**

Deletes all keyframes.

## <span id="page-7-6"></span>**Change Keying Set**

Opens a menu where you can change the keying set. It is basically the same than the insert keyframe menu.

## <span id="page-7-7"></span>**Bake Action**

Bake all selected objects location/scale/rotation animation to an action.

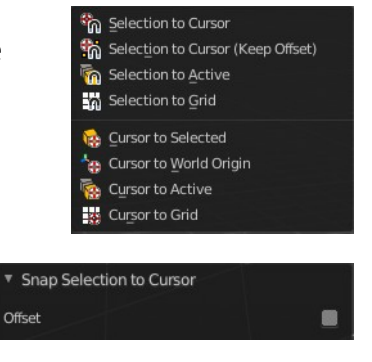

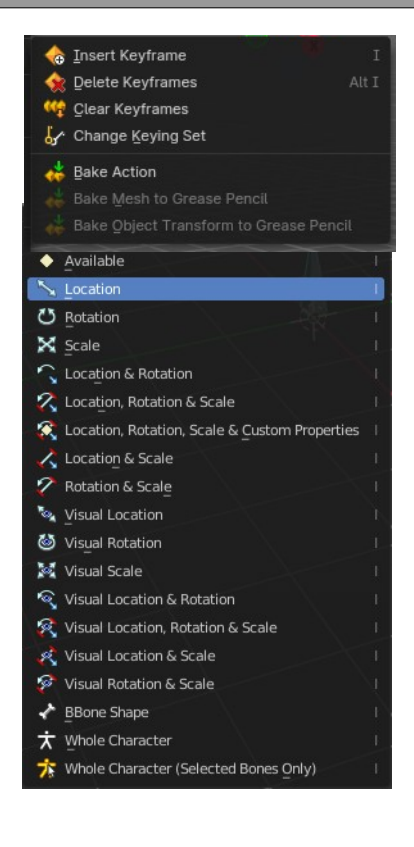

## <span id="page-8-0"></span>**Bake Mesh to Grease Pencil**

Only works on Mesh objects

## <span id="page-8-1"></span>**Bake Object Transform to Grease Pencil**

Only works on Mesh objects

## <span id="page-8-2"></span>**In-Between - Submenu**

#### <span id="page-8-6"></span>**In Between**

In Between are tools to influence the look of the pose between the keyframes.

For example, record a keyframe at frame 1, then record a

keyframe at frame 20. Then go to frame 10, and activate one of the tools. Now you can play around with the settings. And when you are satisfied with the result then you can record a keyframe at this position.

## <span id="page-8-3"></span>**Header values**

When you activate one of the tools, then you will see a percentage slider in the header. This slider is not interactive. It just displays the percentage of the exaggeration.

## <span id="page-8-4"></span>**Footer hotkey display**

In the footer you will some hotkeys for further options. This hotkeys are hard coded, and cannot be changed in the input manager.

Breakdown: W/E/R/B/C - Limit to Transform/Property Set | S - Enable overshoot | Shift - Hold for precision | Ctrl - Hold for 10% increments | [H] - Toggle bone visibility

The hotkeys W, E and R stands for the usual transform modes move, rotate or scale. Hotkey B stands for Bendy Bones. And C is for a custom property.

Overshoot allows you to go over the 0 -100 per cent range. The header values shows a bigger range then.

The rest of the hotkeys should be self explaining.

## <span id="page-8-5"></span>**Push Pose from Rest Pose**

Exaggerates the current pose. Pushes the current pose further away from the rest pose.

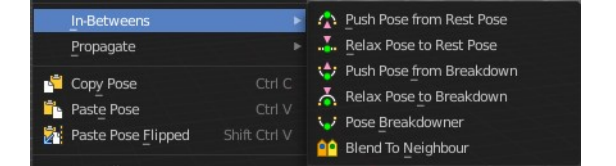

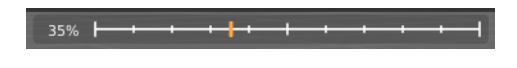

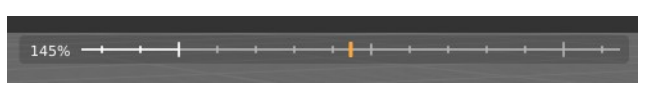

### <span id="page-9-1"></span>**Last Operator Push Pose from Rest Pose**

### <span id="page-9-2"></span>*Percentage*

The percentage of exaggeration.

### <span id="page-9-3"></span>*Previous Keyframe*

The keyframe position before the current frame.

### <span id="page-9-4"></span>*Next Keyframe*

The keyframe position after the current frame.

### <span id="page-9-5"></span>*Channels*

Limit the push effect to specific channels.

### <span id="page-9-6"></span>*Axis Lock*

Limit the push effect to specific axis.

## <span id="page-9-0"></span>**Relax Pose to Rest Pose**

Relaxes the current pose towards the Rest pose.

### <span id="page-9-7"></span>**Last Operator Relax Pose to Rest Pose**

#### <span id="page-9-8"></span>*Percentage*

The percentage of relaxing.

#### <span id="page-9-9"></span>*Previous Keyframe*

The keyframe position before the current frame.

#### <span id="page-9-10"></span>*Next Keyframe*

The keyframe position after the current frame.

#### <span id="page-9-11"></span>*Channels*

Limit the relax effect to specific channels.

### <span id="page-9-12"></span>*Axis Lock*

Limit the relax effect to specific axis.

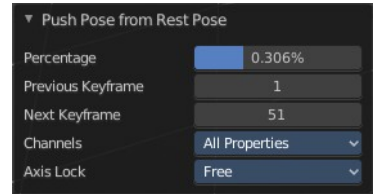

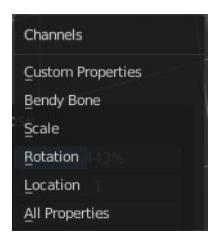

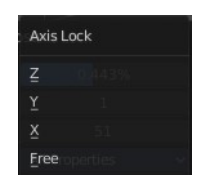

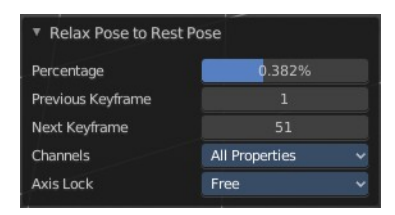

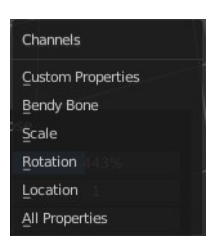

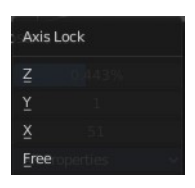

## <span id="page-10-0"></span>**Push Pose from Breakdown**

Exaggerates the current pose. Pushes the current pose further away from the previous pose.

### <span id="page-10-2"></span>**Last Operator Push Pose**

#### <span id="page-10-3"></span>*Percentage*

The percentage of exaggeration.

#### <span id="page-10-4"></span>*Previous Keyframe*

The keyframe position before the current frame.

#### <span id="page-10-5"></span>*Next Keyframe*

The keyframe position after the current frame.

#### <span id="page-10-6"></span>*Channels*

Limit the push effect to specific channels.

<span id="page-10-7"></span>*Axis Lock* Limit the push effect to specific axis.

### <span id="page-10-1"></span>**Relax Pose to Breakdown**

Relaxes the current pose.

### <span id="page-10-8"></span>**Last Operator Relax Pose to Breakdown**

### <span id="page-10-9"></span>*Percentage*

The percentage of relaxing.

### <span id="page-10-10"></span>*Previous Keyframe*

The keyframe position before the current frame.

### <span id="page-10-11"></span>*Next Keyframe*

The keyframe position after the current frame.

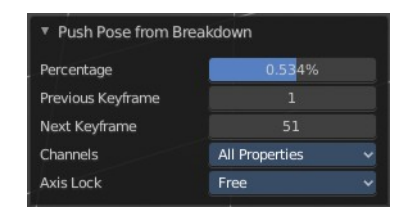

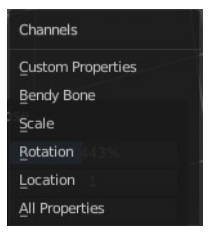

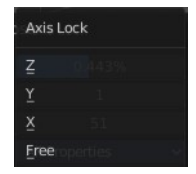

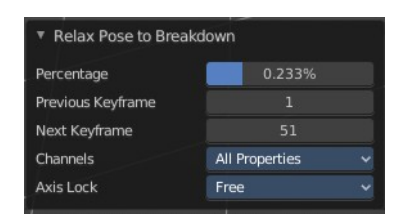

### <span id="page-11-1"></span>*Channels*

Limit the relax effect to specific channels.

### <span id="page-11-2"></span>*Axis Lock*

Limit the relax effect to specific axis.

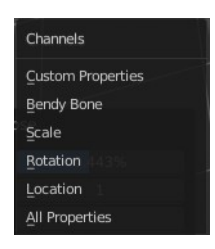

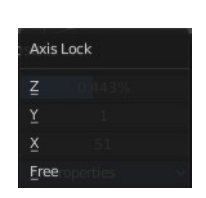

### <span id="page-11-3"></span>*Pose Breakdowner*

Creates a suitable breakdowner pose on the current frame.

#### <span id="page-11-4"></span>**Last Operator Pose Breakdowner**

#### <span id="page-11-5"></span>*Percentage* The percentage of exaggeration.

#### <span id="page-11-6"></span>*Previous Keyframe*

The keyframe position before the current frame.

#### <span id="page-11-7"></span>*Next Keyframe*

The keyframe position after the current frame.

### <span id="page-11-8"></span>*Channels*

Limit the breakdowner pose to specific channels.

### <span id="page-11-9"></span>*Axis Lock*

Limit the breakdowner pose to specific axis.

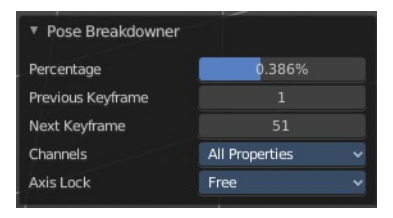

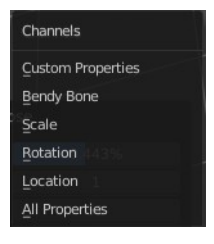

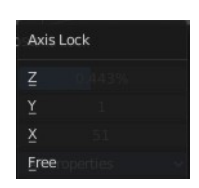

## <span id="page-11-0"></span>**Blend to Neighbour**

Blends the current pose with the neighbouring poses.

When you perform the tool then you will see a per cent slider in the header where you can read the percentual influence of the blending.

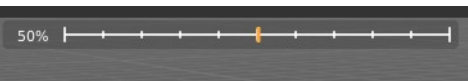

Move the mouse to position the blend pose where you need it.

### <span id="page-12-1"></span>**Last Operator Blend to Neighbour**

#### <span id="page-12-2"></span>*Factor*

The blend factor.

#### <span id="page-12-6"></span>*Previous Keyframe*

The keyframe to calculate from before the current position.

#### <span id="page-12-3"></span>*Next Keyframe*

The keyframe to calculate from after the current position.

#### <span id="page-12-4"></span>*Channels*

### <span id="page-12-5"></span>*Axis Lock*

Lock the transformation along an axis.

## <span id="page-12-0"></span>**Propagate - Submenu**

The Propagate tool automates the process of copying and pasting between keyframes. It copies the pose of the selected bones on the current frame over to the keyframes by the chosen Termination mode in the Last Operator Propagate Pose.

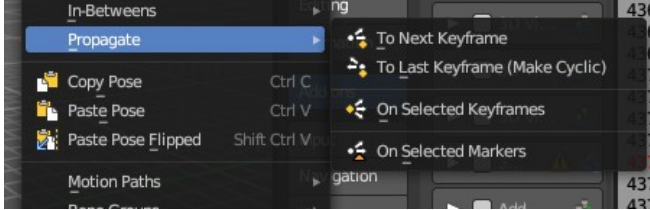

The different Propagate methods can be adjusted in the Last operator too. Here you will find even more methods. The menu just lists the common ones.

The methods are quite self explaining, but are explained in the last operator section.

Usage example with Termination mode "On Selected Keyframes".

- 1. Create a little armature.
- 2. Set a keyframe at frame 0.

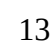

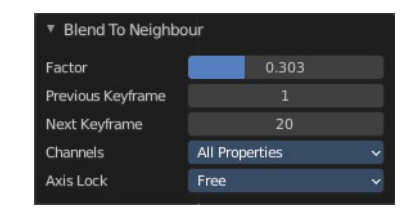

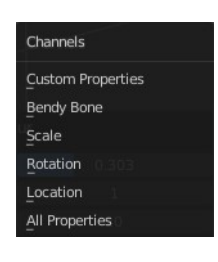

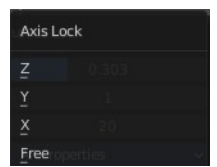

- 3. Set a keyframe at frame 20.
- 4. Pose frame 20.
- 5. Set a keyframe at frame 40. It will most probably be identical with Frame 20.
- 6. Now select those Keyframes at position 40 in the Dope Sheet Editor.
- 7. Set position to Frame 0.
- 8. Press Propagate, and in the Last operator Propagate Pose choose On Selected Keyframes. The selected keyframes at frame 40 will now turn into the corresponding keyframes from position 0.

## <span id="page-13-0"></span>**Last Operator Propagate Pose**

### <span id="page-13-2"></span>**Terminate Mode**

A drop down box where you can choose between different termination modes for Propagate.

### <span id="page-13-3"></span>*To Next Keyframe*

Copies the pose to the first keyframe after the current frame.

### <span id="page-13-4"></span>*To Last Keyframe*

Replaces the last keyframe.

### <span id="page-13-5"></span>*Before Frame*

Copies to all keyframes between current frame and the End frame option.

### <span id="page-13-6"></span>*Before Last Keyframe*

To all keyframes from current frame until no more are found.

#### <span id="page-13-7"></span>*On Selected Keyframes*

Applies the pose of the selected bones to all selected keyframes.

#### <span id="page-13-8"></span>*On Selected Markers*

Copies to all keyframes on frames with Scene Markers after the current frame.

#### <span id="page-13-9"></span>**End Frame**

Defines the end frame for the Propagate.

## <span id="page-13-1"></span>**Single Operators**

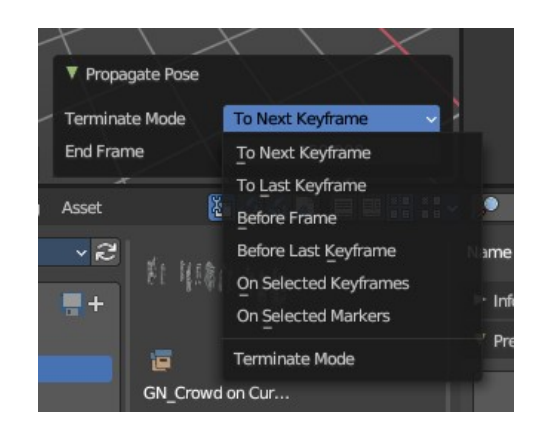

## <span id="page-14-0"></span>**Copy Pose**

Copies the current pose. You copy what you have selected.

## <span id="page-14-1"></span>**Paste Pose**

Pastes a previous copied pose.

## <span id="page-14-2"></span>**Paste Pose Flipped**

Pastes a previous copied pose, but flipped along X axis.

### <span id="page-14-4"></span>**Last Operator Paste Pose**

### <span id="page-14-5"></span>*Flipped on X Axis*

Paste the pose flipped along X Axis.

### <span id="page-14-6"></span>*On Selected Only*

Paste just on the selected bones. Not on the unselected.

## <span id="page-14-3"></span>**Motion Paths - Submenu**

Objects can be animated. Let's say you send them from a to b to c. The object will move to b, then to c. Some kind of a path. This path is not visible by default.

With motion paths you can calculate this path, and make it visible.

### <span id="page-14-7"></span>**Calculate**

Calculates the motion path of the selected object. It opens a panel to define the start and end frame of the calculation.

### <span id="page-14-8"></span>*Last Operator Calculate Object Path*

#### <span id="page-14-11"></span>**Start**

Defines the start frame of the calculation.

#### <span id="page-14-9"></span>**End**

Defines the end frame of the calculation.

#### <span id="page-14-10"></span>**Bake Location**

Where to draw the curve. At the head or at the tail of the bone(s)

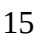

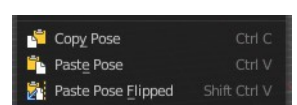

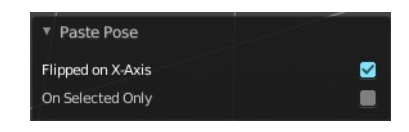

Calculate Clea

Update All Motion Paths

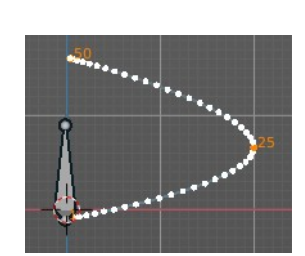

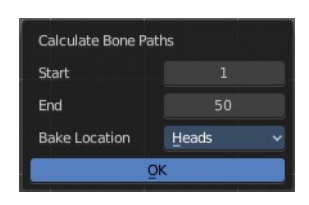

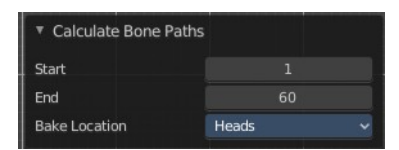

### <span id="page-15-3"></span>**Clear**

Clear remove the motion path from the object.

## <span id="page-15-4"></span>**Update Armature Motion Paths**

Updates the motion paths of the armature.

### <span id="page-15-5"></span>**Update All Motion Paths**

Updates the motion paths of all objects.

## <span id="page-15-0"></span>**About Bone Collections**

Bone Collections is a menu to handle bone collection functionality from within a menu in the 3D View editor. The bone collections themselves can be found in the Properties editor then in the Armature tab.

## <span id="page-15-2"></span>**Move to Bone Collection**

Armature and bones have their own collection system. This menu item opens a popup where you can put the selected bones into a New Collection or an existing Bone Collection.

### <span id="page-15-6"></span>**New Bone Collection**

Assigns the selected bones to a new Bone Collection. This will prompt to name the new collection.

### <span id="page-15-7"></span>**Bone List**

Assigns or unassigns the selected bones to or from the collection. The green + icon and red – icon show if you can remove or add a bone to the listed collection.

## <span id="page-15-1"></span>**Bone Collections – Sub Menu**

Armature and bones has its own collection system.

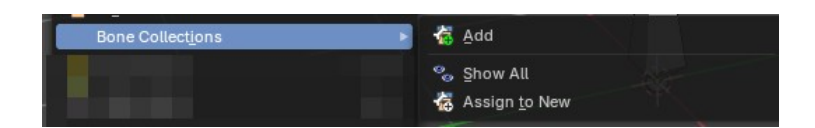

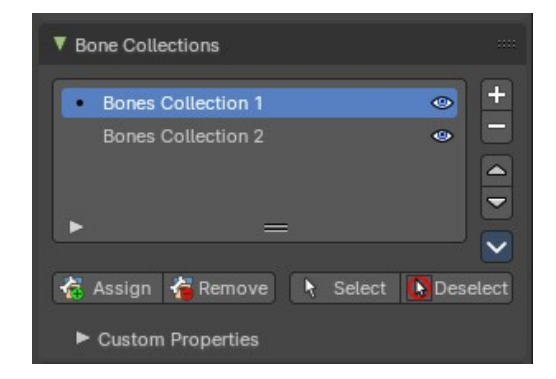

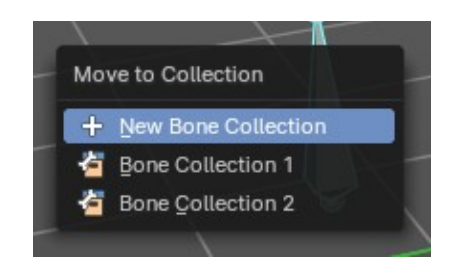

17

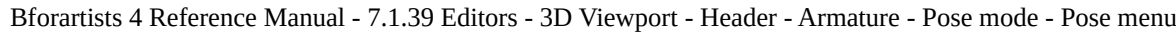

#### <span id="page-16-2"></span>**Add**

Add or remove the bone from the listed bone collections. The green + icon and red – icon show if you can remove or add a bone to the listed collection. A bone can be in multiple collections at the same time.

#### <span id="page-16-3"></span>*New*

Assigns the selected bones to a new Bone Collection. This will prompt to name the new collection.

#### <span id="page-16-4"></span>*Bone List*

Assigns or unassigns the selected bones to or from the collection. The green + icon and red – icon show if you can remove or add a bone to the listed collection.

### <span id="page-16-5"></span>**Show All**

Show all bone collections.

### <span id="page-16-6"></span>**Assign to New**

Add selected bones to a new collection with a new name.

#### <span id="page-16-7"></span>*Last Operator add Selected Bones to Collection*

<span id="page-16-8"></span>**Bone Collection**

Change name of the new collection.

## <span id="page-16-0"></span>**Parent - Submenu**

Parenting the skin or other armatures happens in Object mode. You can also parent in Pose Mode. It just does not make much sense since you need to enter Object mode for one of the objects anyways. The only somehow relevant settings in the parenting menu here is clear parent. But even this is better done in Object Mode.

The parenting menu is already explained in the Object menu in Object mode. So we won't repeat the whole description here.

## <span id="page-16-1"></span>**Inverse Kinematics - Sub Menu**

Inverse Kinematics is a menu with two isolated items from the whole bone constraints menu. The Inverse Kinematics. You could also add an Inverse Kinematics bone

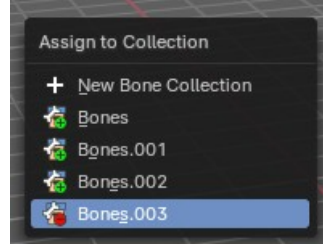

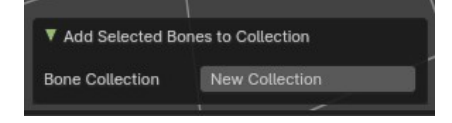

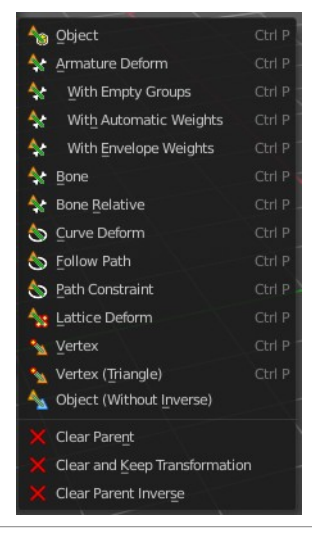

Add IK to Bone Remove IK

constraint by the Constraints / Add (With Targets) menu item from above. It is in the list. But this menu allows quick access without big search.

### <span id="page-17-0"></span>**Add IK to Bone**

Add IK to bone adds an IK bone constraint to the selected bone. When you add an IK constraints with just the bone selected, then it adds an empty as a handler too, and fills it in as a target.

Add IK calls a popup. When you have just one bone selected then you can choose between adding an empty as the target or to create the bone constraint without target.

When you have more than one bone selected then you can just add the constraint to the active bone.

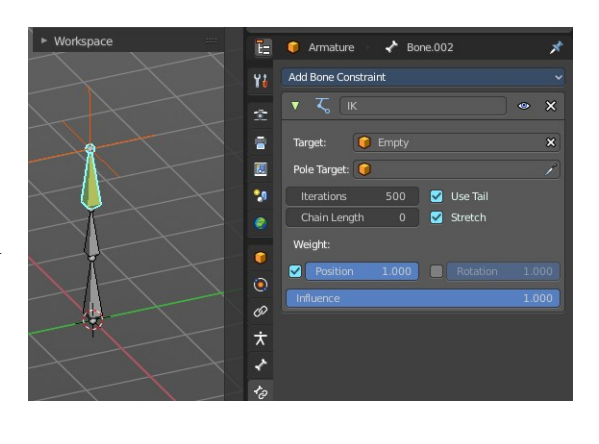

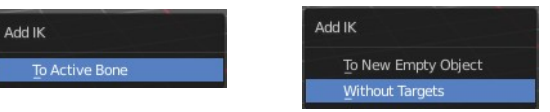

You can define an own target object too. The armature needs to be in pose mode. Let's create a cube or another primitive. Select it. Now hold down Shift, and click at the bone where you want to add the constraint too. Then choose Add (with Targets), and choose your constraint method. The cube will now be chosen as the target object.

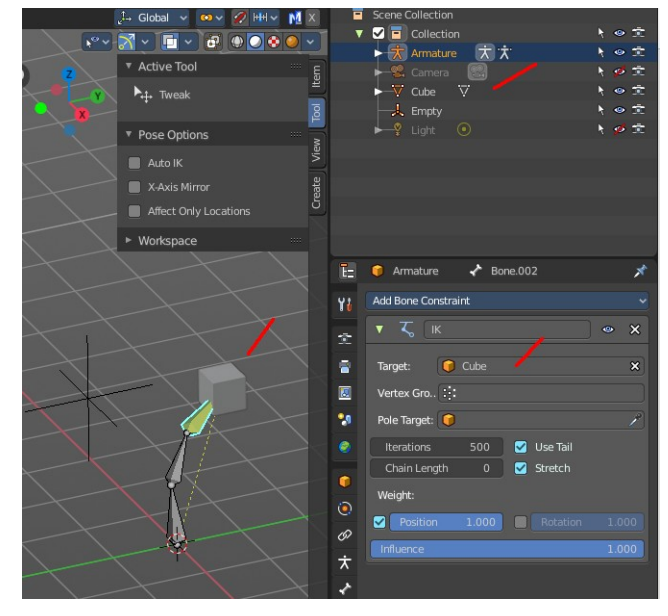

### <span id="page-17-1"></span>*Last Operator Add IK to Bone*

#### <span id="page-17-2"></span>**With Targets** Define if you want to add the IK constraints with or without a target.

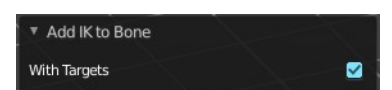

### <span id="page-18-1"></span>**Remove IK**

Removes all IK bone constraint(s) at the selected bone(s).

## <span id="page-18-0"></span>**Constraints - Submenu**

Constraints is a menu that contains some tools around constraints.

### <span id="page-18-2"></span>**Add (With Targets)**

Add (With Targets) calls the Constraints menu where you can choose the constraint that you want to add. When you add an IK constraints with just the bone selected, then it adds an empty as a handler too, and fills it in as a target. Which is similar to what you can do with the Add IK to Bone from the IK menu.

But you can add more than just the IK constraint. It is the same menu that you can open by clicking at the Add Bone Constraint drop down menu in the Properties editor.

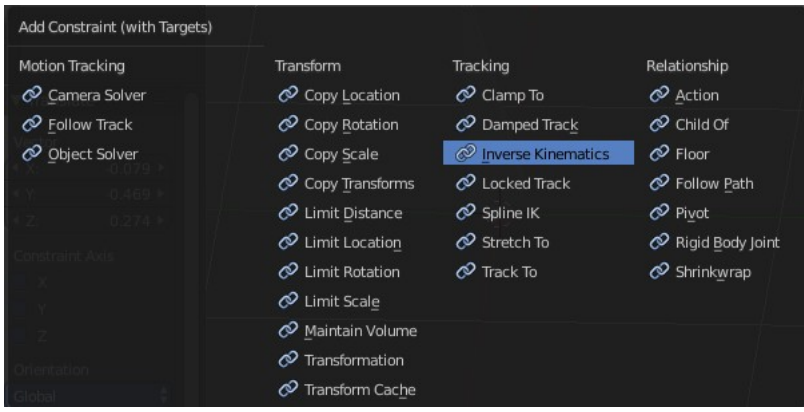

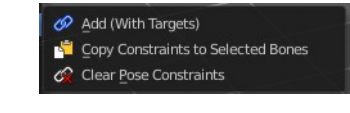

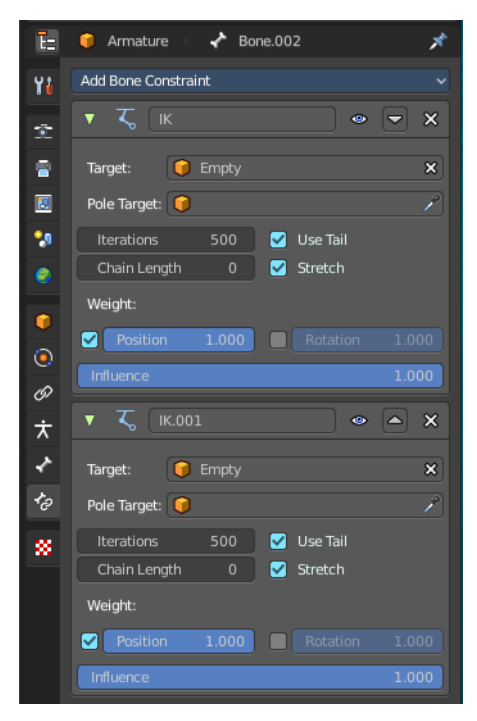

You can define an own target object too. The armature needs to be in pose mode. Let's create a cube or another primitive. Select it. Now hold down Shift, and click at the bone where you want to add the constraint too. Then choose Add (with Targets), and choose your constraint method. The cube will now be chosen as the target object.

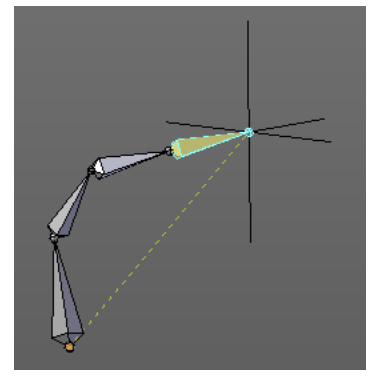

### <span id="page-18-3"></span>**Copy Constraints to selected Bones**

Copies the constraints with all its settings to the selected bone.

#### **Usage:**

Select the bone where you want to copy the constraints to. Hold down shift, then select the bone that contains the constraints. Then perform the tool. The constraints will be copied.

### <span id="page-19-1"></span>**Clear Pose Constraints**

Removes all bone constraints modifiers from the bone.

## <span id="page-19-0"></span>**Names - Submenu**

Bforartists has some internal name conventions for a symmetrical armature. Bones are for example named mybone.L or mybone.R, dependant at which side of the

mirror axis they are. The Names items allows you to rename the bone names to this name convention.

### <span id="page-19-2"></span>**Autoname Left/Right**

Renames the bones from left to right.

### <span id="page-19-3"></span>**Autoname Front/Back**

Renames the bones from front to back.

### <span id="page-19-4"></span>**Autoname Top/Bottom**

Renames the bones from top to bottom.

### <span id="page-19-5"></span>*Last operator Autoname by Axis*

#### <span id="page-19-6"></span>**Axis**

Choose the autoname axis again. Left/Right is X axis, Front/Back is Y axis, and Top/Bottom is Z axis.

### <span id="page-19-7"></span>**Flip Names**

When you mirror a half of an armature you end in names like Bone.001.R.001. But what we need is Bone.001.L for a symmetrical armature. Flip names flips the names to follow the left right name conventions.

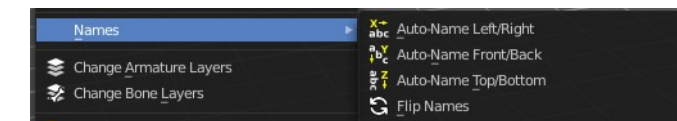

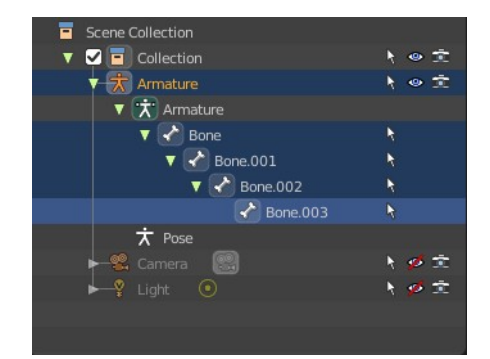

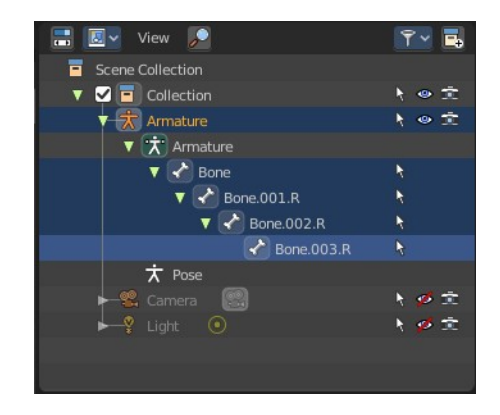

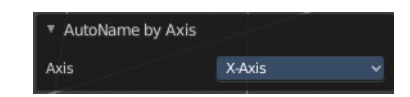

### <span id="page-20-3"></span>*Last operator Flip Names*

#### <span id="page-20-4"></span>**Strip Numbers**

Tries to remove the numbers in the names if possible.

<span id="page-20-0"></span>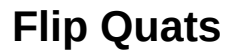

This feature flips the quaternion rotation values of the currently selected bone(s). Positive values becomes negative, and negative values becomes positive.

## <span id="page-20-1"></span>**Show/Hide - Submenu**

Show or hide the selected geometry

### <span id="page-20-5"></span>**Show Hidden**

Makes all hidden geometry visible again.

#### <span id="page-20-6"></span>**Hide Selected**

Hides the selected geometry.

#### <span id="page-20-7"></span>**Hide Unselected**

Hides the not selected geometry. The selected geometry stays visible.

### <span id="page-20-2"></span>**Bone Settings - Submenu**

Bone Settings is a menu with menu items to toggle special check boxes in the Properties editor. But here you can do it for a selection too, and not just one object.

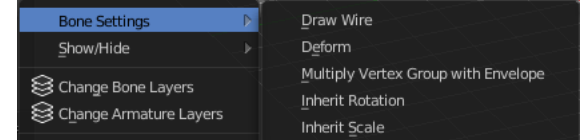

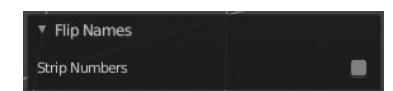

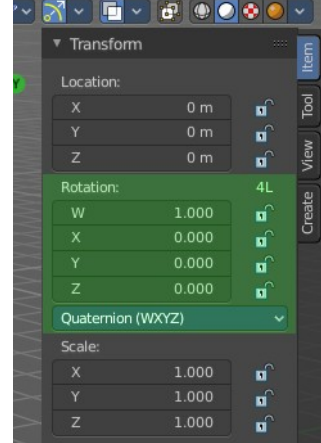

## <span id="page-21-0"></span>**Last Operator Collection Boolean Set**

Each of the menu items uses the same Last Operator. With different strings for the booleans.

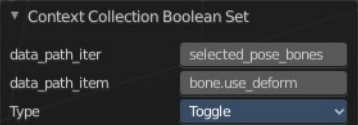